# (SHP) Historian

### User Guide

#### Home Page

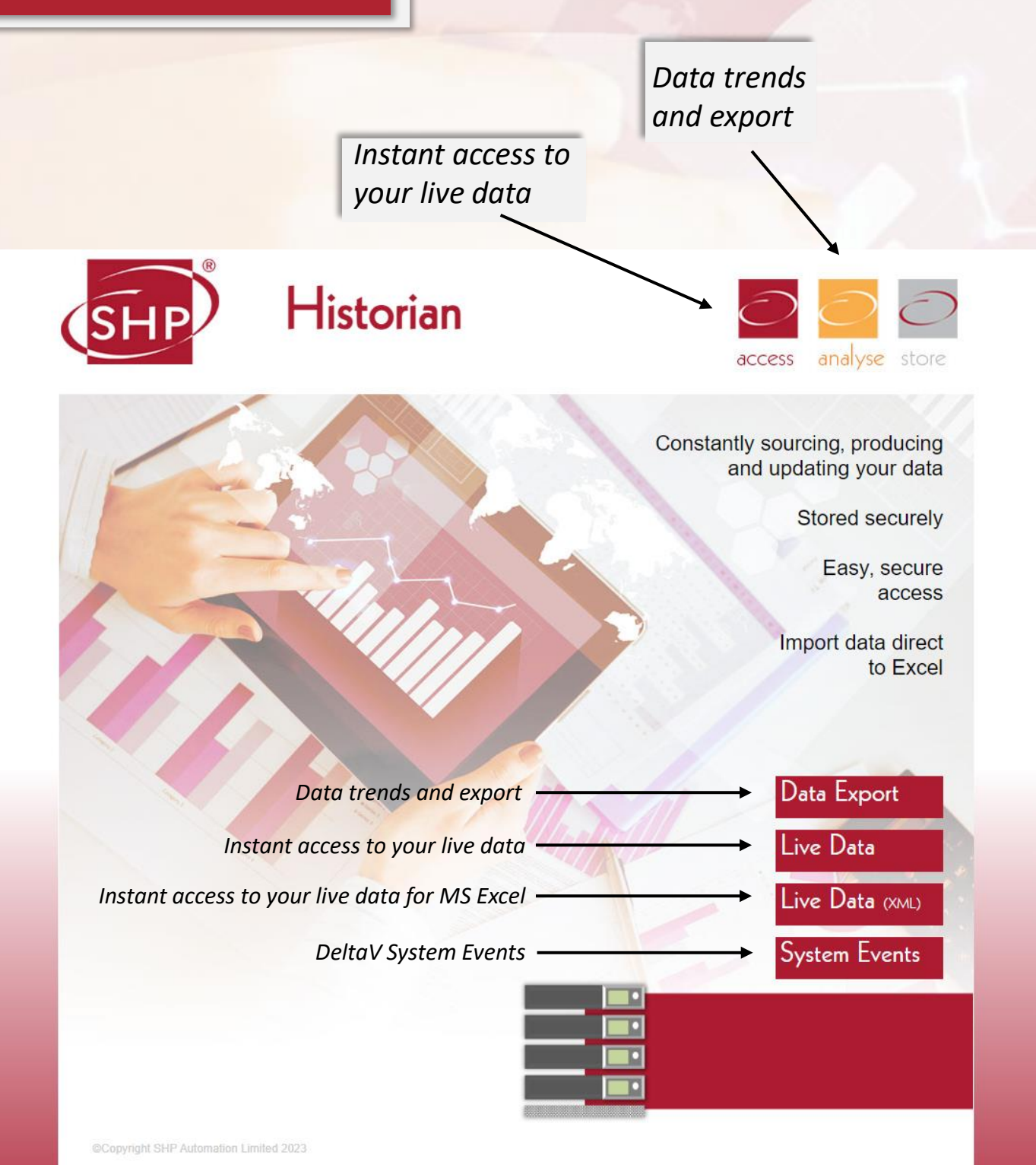

Historian Version 6.8.11

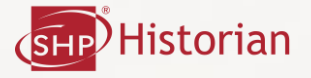

#### Live Data

*When the 'Live Data' page is selected, this shows the most up-to-date process values.*

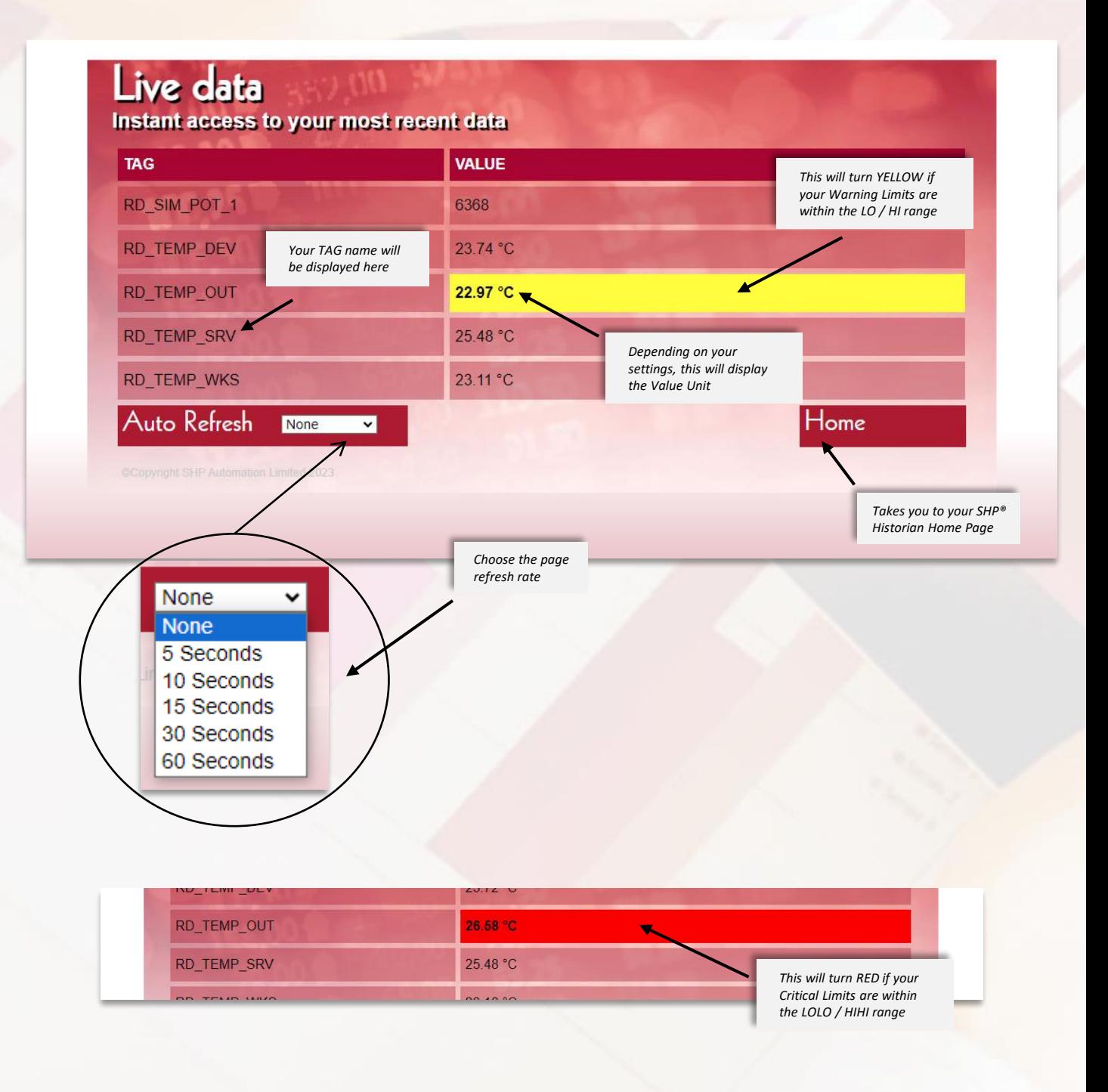

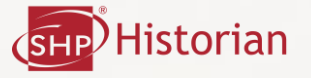

#### Live Data (XML)

*When 'Live Data (XML)' is selected, this feature will be used for the most up-todate process values in MS Excel.*

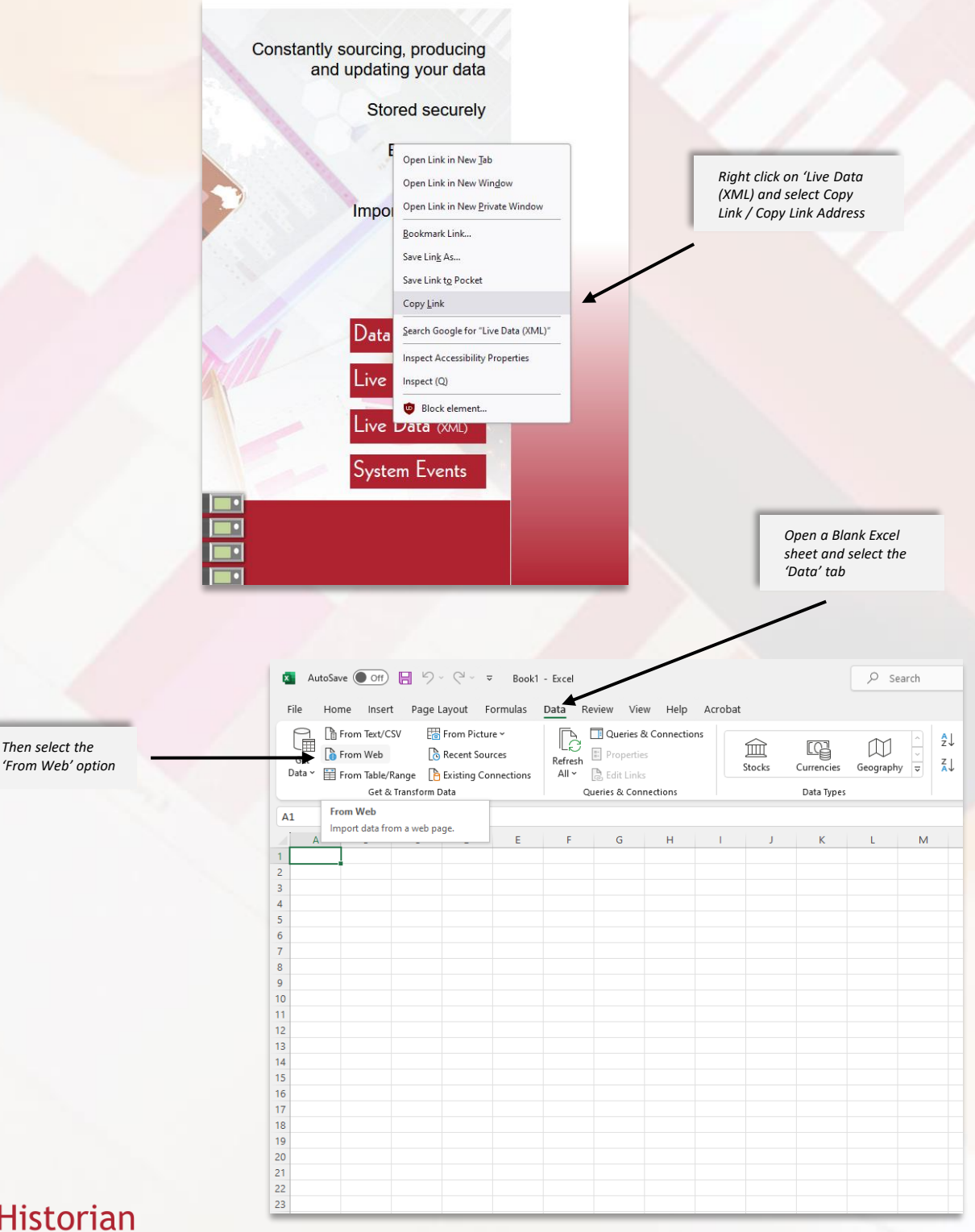

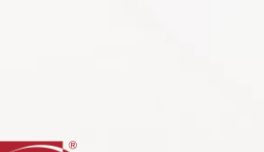

*Then select the* 

Live Data (XML)

#### *C o n t i n u e d*

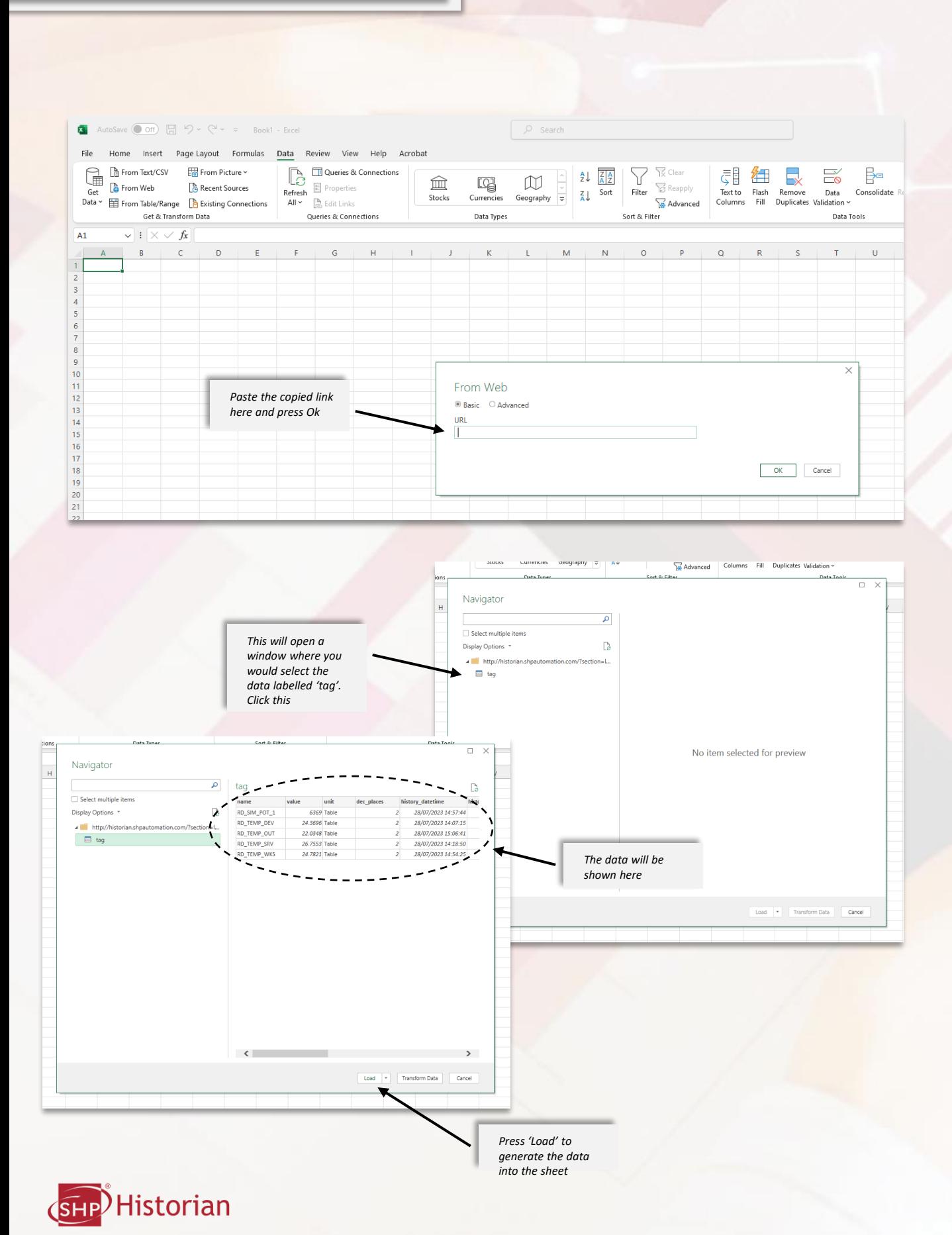

#### Live Data (XML) **Continued**

*Your data will be displayed in MS Excel similar to the image below. MS Excel 365 was used for this example.*

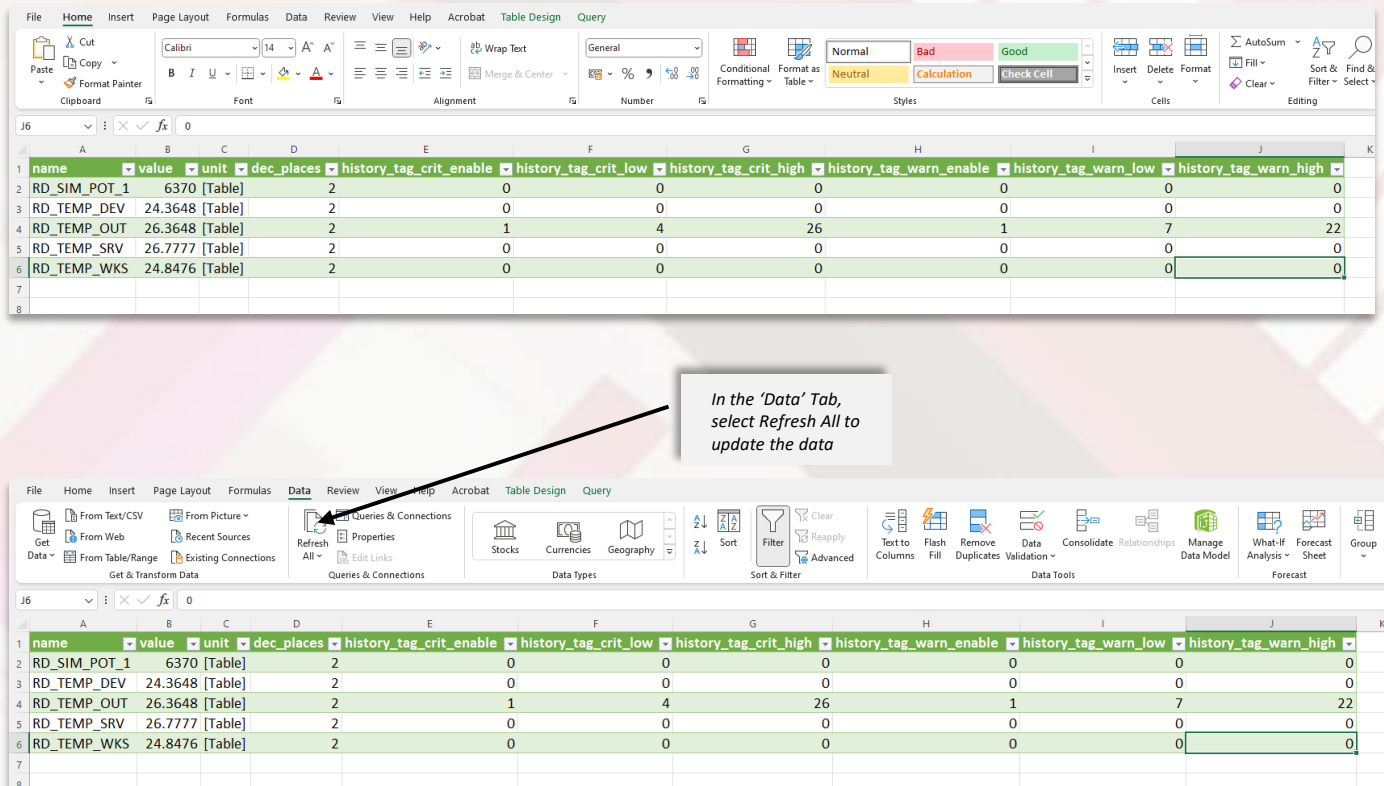

*When making your MS Excel Spreadsheets please bare in mind the Tag may change its row number depending on other tags being added, removed, hidden or offline.*

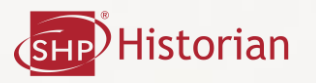

### Data Export

*When 'Data Export' is selected, this allows access to historical process data and trends.*

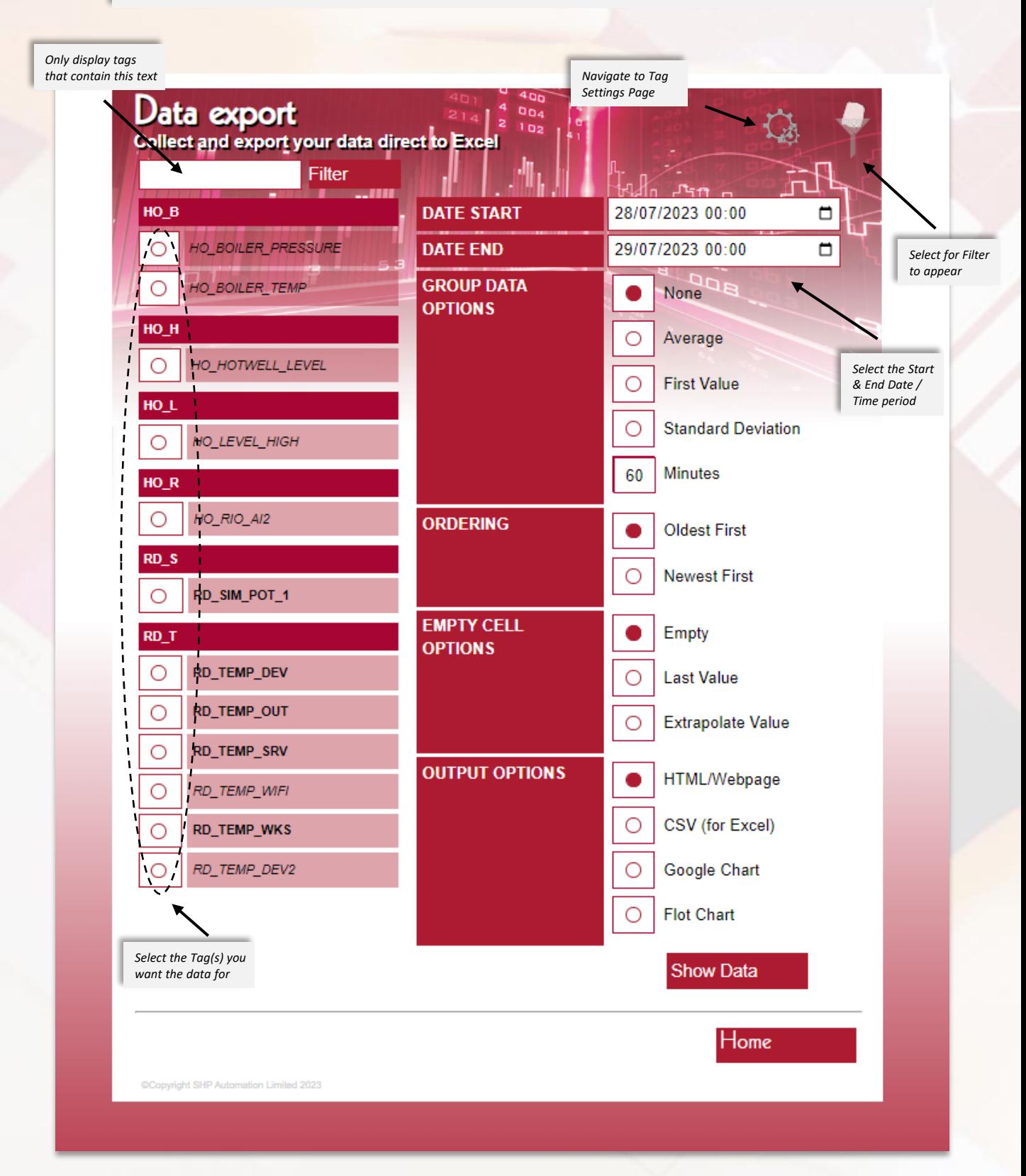

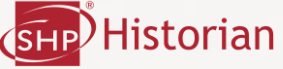

D,

### Data Export | Data Grouping

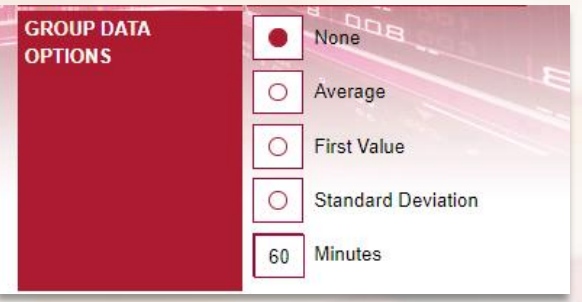

*When 'None' is selected, no data grouping will be applied, and all recorded data points will be shown.*

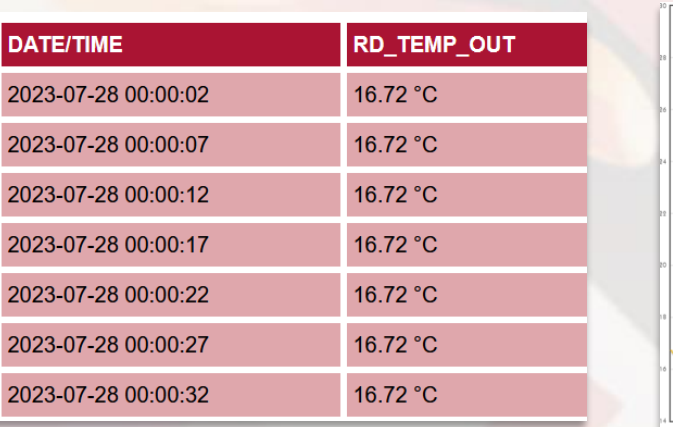

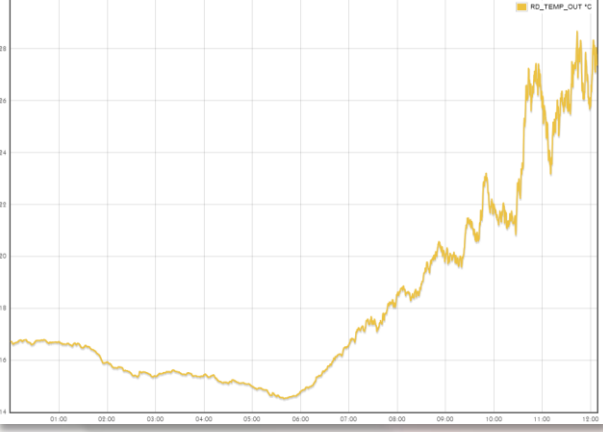

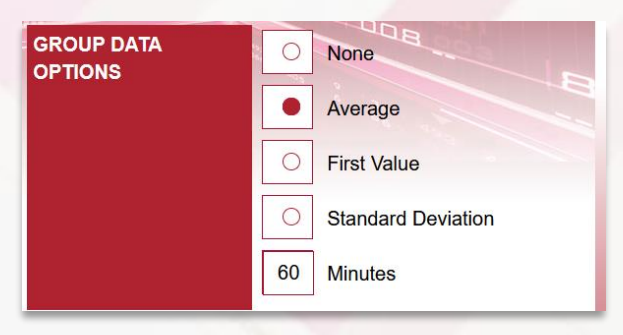

*When 'Average' is selected, the data is grouped by the amount of minutes that have been entered.*

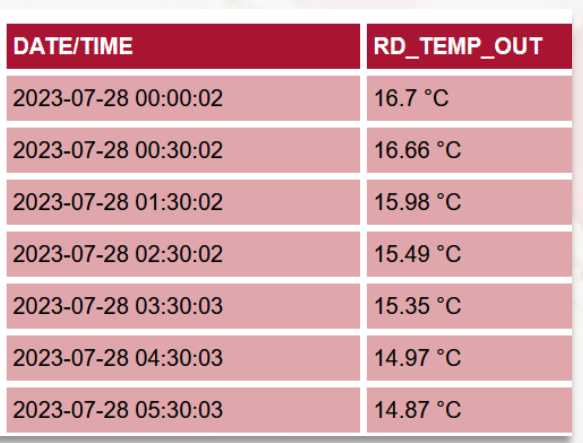

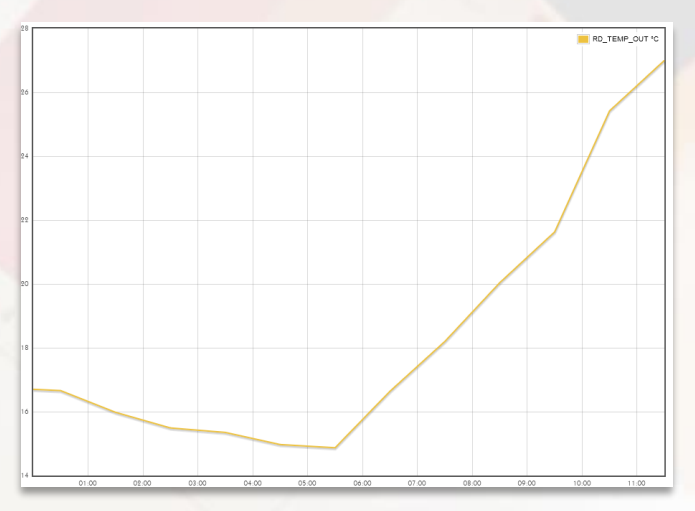

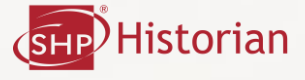

# Data Export Data Grouping

*C o n t i n u e d*

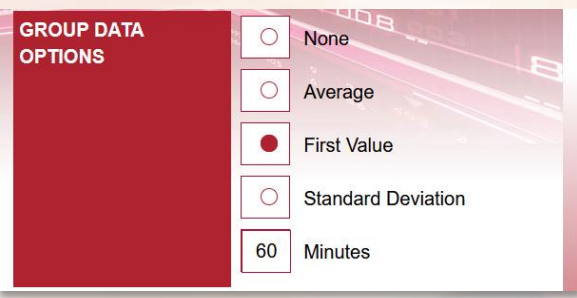

*When 'First Value' is selected, only the first data point of the selected minutes is shown.*

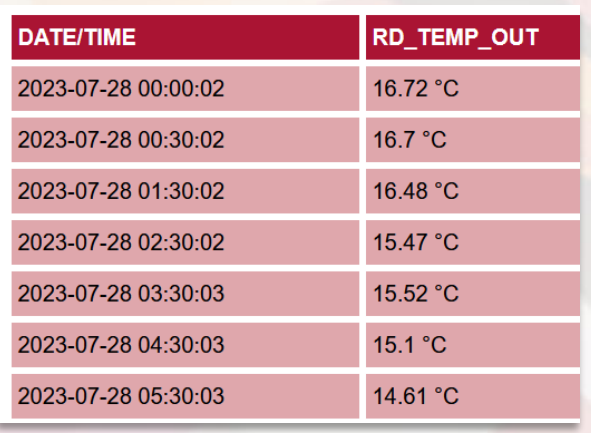

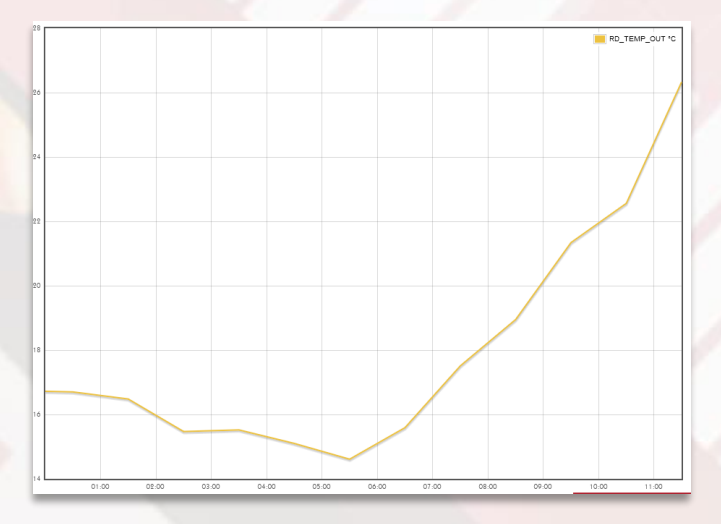

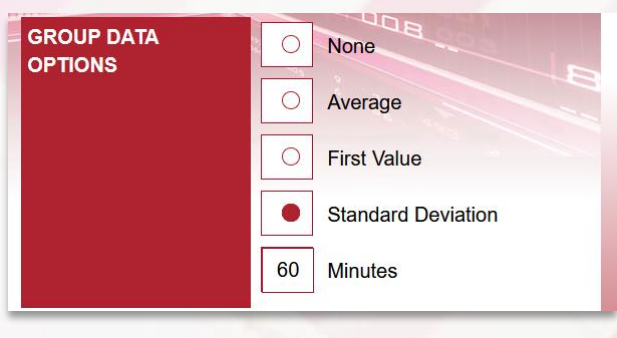

*When 'Standard Deviation' is selected, the data is grouped by the amount of minutes that have been entered.*

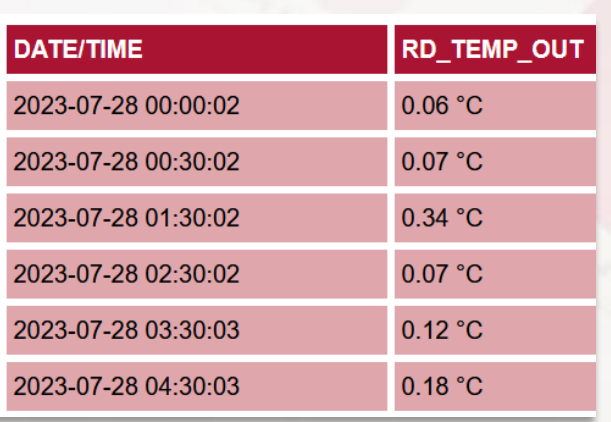

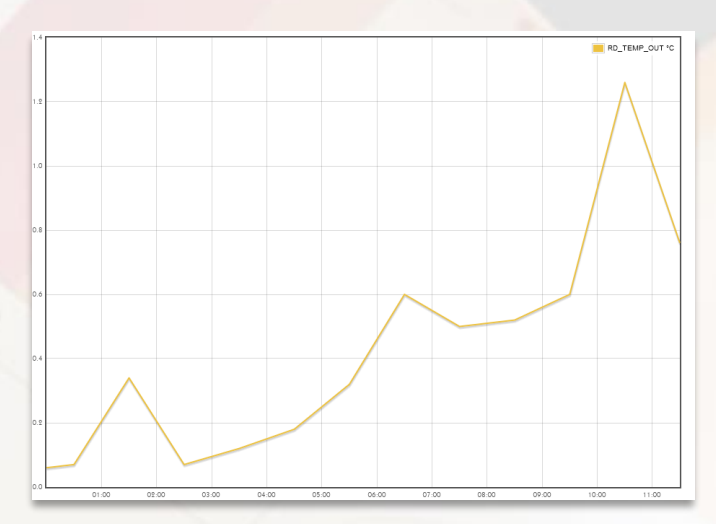

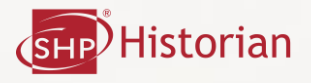

2023-07-28 00:00:22

*When 'Oldest First' is selected, the data is ordered by Date & Time Ascending.*

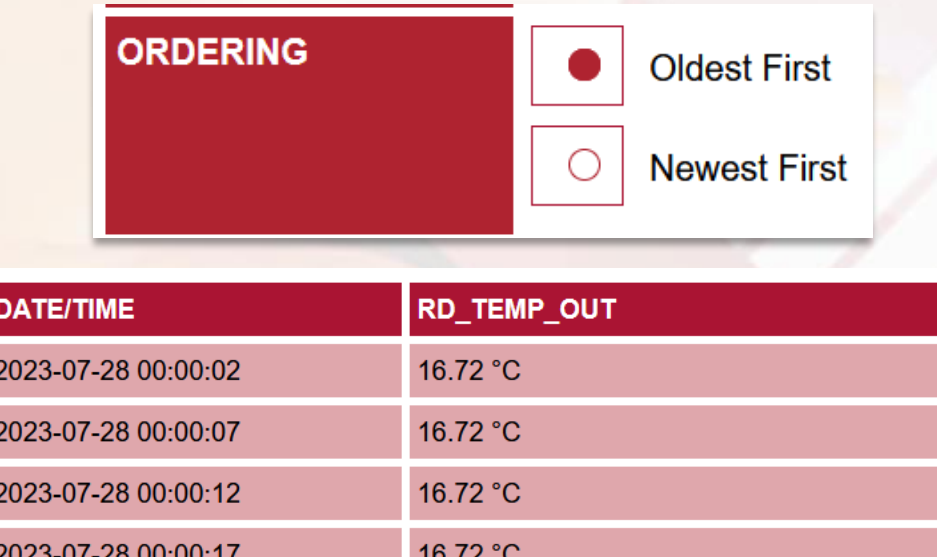

16.72 °C

*When 'Newest First' is selected, the data is ordered by Date & Time Descending*

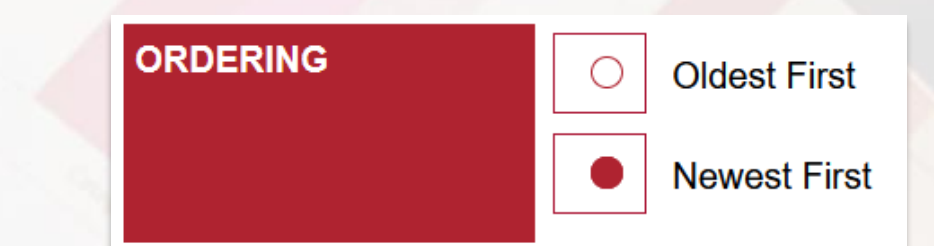

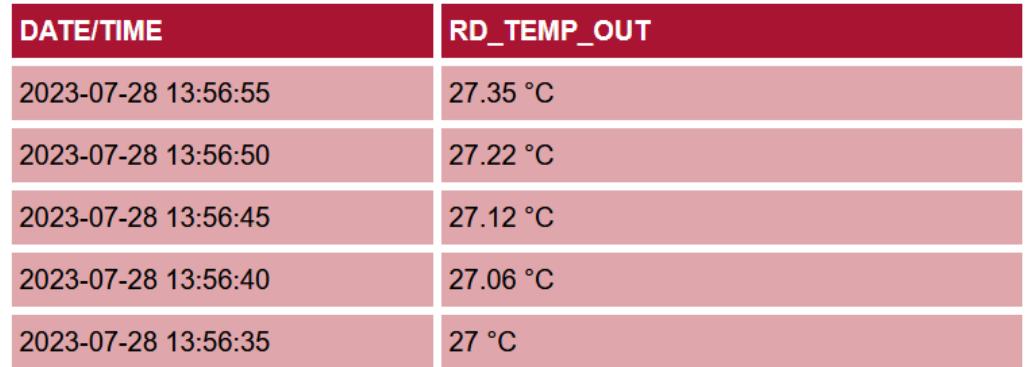

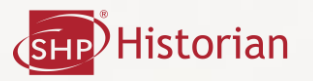

### Data Export | Empty Cell Option

*When 'Empty' is selected, gaps may show in the data due to the process value not changing or the recording frequency is out of sync with each other. These options mainly used for MS Excel.*

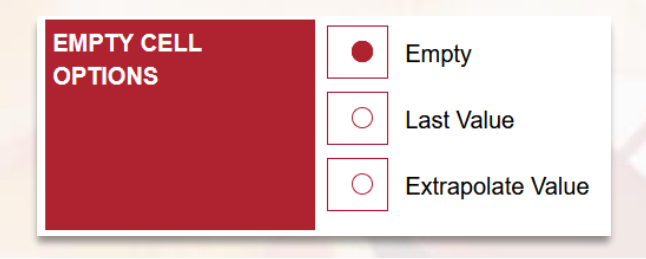

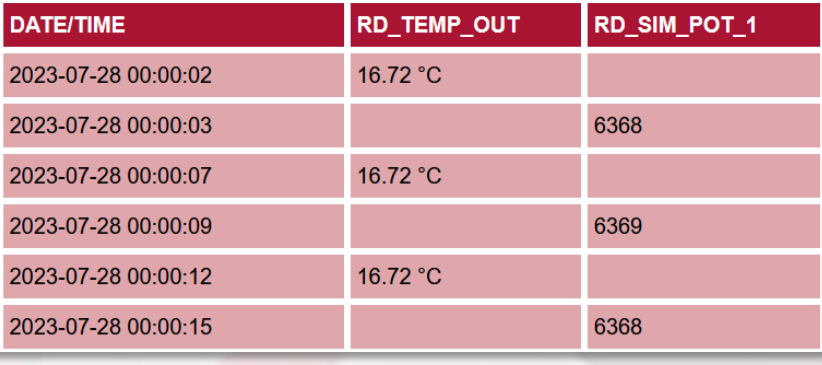

*When 'Last Value' is selected, the previous process value will be shown in the empty cells.*

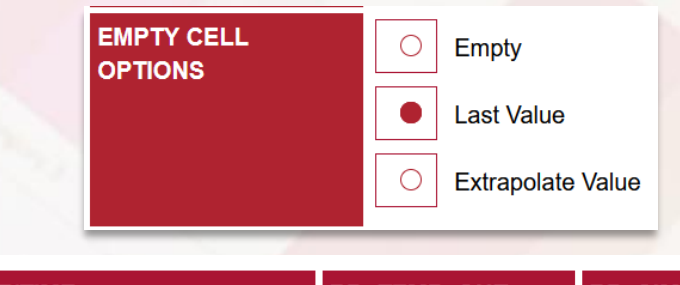

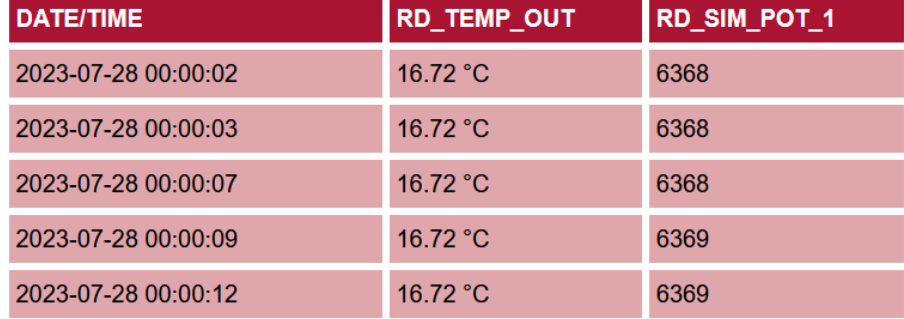

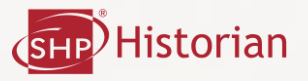

Data Export | Empty Cell Option

*C o n t i n u e d*

*When 'Extrapolate Value' is selected, the empty cell data values are filled in with the extrapolated value of the difference in process value and difference in time.*

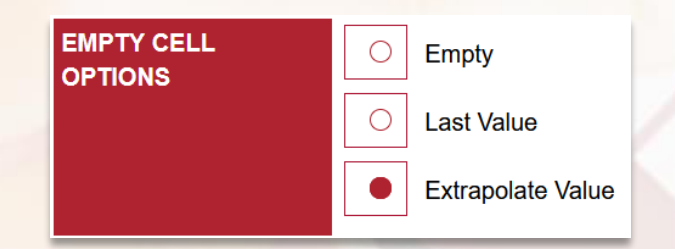

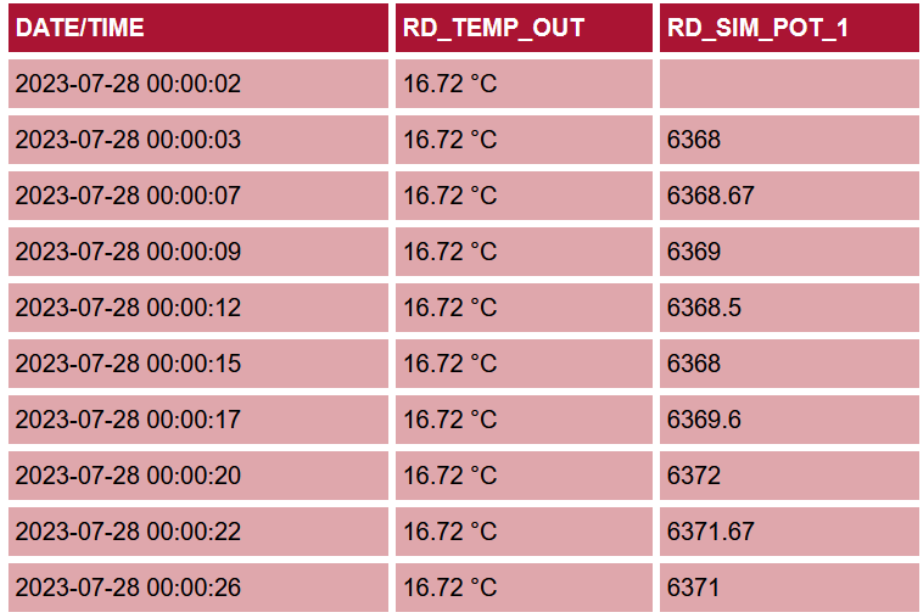

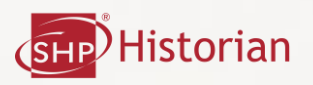

*When 'HTML/Webpage' is selected, the data is shown in the web browser displayed as a table.*

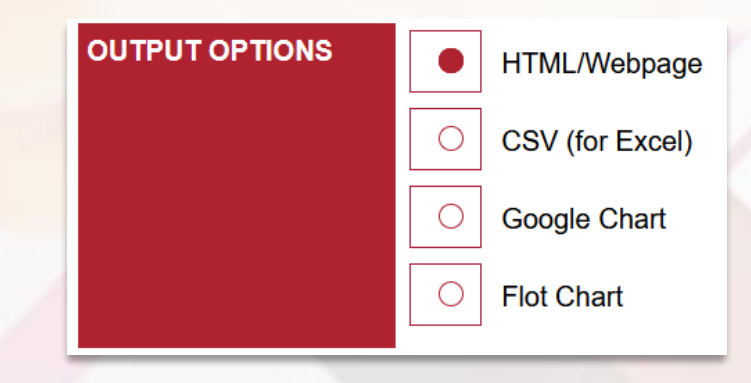

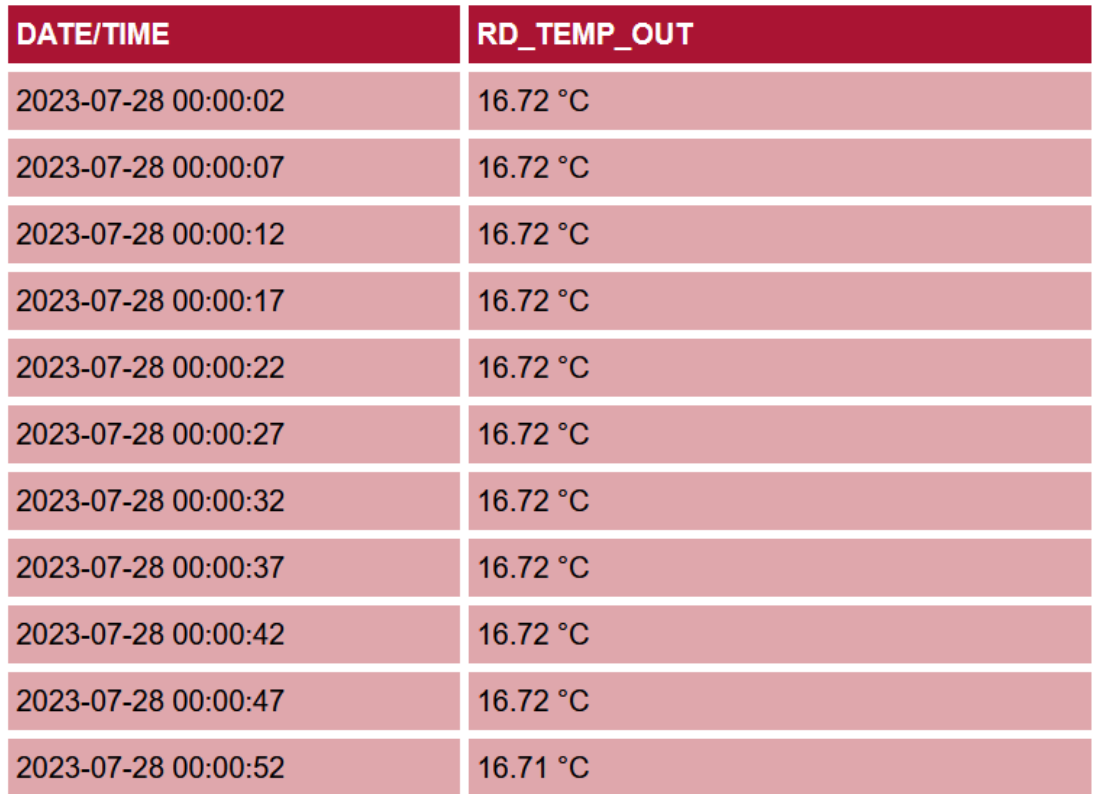

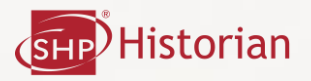

*C o n t i n u e d*

*When 'CSV (For Excel)' is selected, the data is saved as a .csv format file which you can then open on any computer / device that will read the generated file.*

**OUTPUT OPTIONS HTML/Webpage** О CSV (for Excel) О **Google Chart** O **Flot Chart** ☑ 圡 ن பி  $\equiv$ Search **G** Excel historian.csv  $\overline{\mathbf{x}}$  . Open Completed - 274 kB ⋒  $\uparrow$   $\quad \triangleright$  Downloads  $\bigodot$  Recent  $\boxed{\phantom{1} \rho\phantom{1}}$  Search  $\fbox{\parbox{1.5in}{ {\bf New Folder}}}$  $R^{\text{Q}}$  Shared with Me Show all downloads Name $\uparrow$  $\Box$ Personal OneDrive - Personal  $\overrightarrow{a}$  historian.csv 28/07/2023 14:30 Other locations  $\overline{\Box}$ Add a Place Browse **x** AutoSave  $\odot$  Off)  $\Box$   $\Box$   $\vee$   $\vee$   $\Box$   $\triangleright$  historian.csv - Excel Home Insert Page Layout Formulas Data Review View Help Acrobat File  $X$  Cut Ĥ  $\boxed{\text{Calibri}}$   $\sqrt{|11 \times |A^*|} \equiv \equiv \boxed{=} \sqrt{\frac{32}{2}} \times \sqrt{\frac{1}{66}}$  Wrap Text Genera □ Copy →  $P$ aste **B**  $I \subseteq \mathbf{v}$   $\boxed{\oplus}$   $\mathbf{v}$   $\boxed{\mathbf{v}}$   $\mathbf{v}$   $\boxed{\mathbf{A}}$   $\mathbf{v}$ 들 등 등 등 표 | 團 Merge & Center ×  $C_{\Box}$   $\sim$ Format Painter  $\mathbb{R}^+$ Font  $\overline{N}$  $\overline{N}$ Clipboard Alignment  $\vee : \times \vee f$ x 018  $\begin{array}{|c|c|c|c|}\n\hline\n\text{A} & \text{B}\n\end{array}$  $\mathcal{C}$  $\overline{D}$ F  $\overline{G}$ 1 Date/Time RD\_TEMP\_OUT  $2 \frac{28}{07}/202300:00$  16.72<br>3 28/07/2023 00:00 16.72  $16.72$ 4 28/07/2023 00:00 5 28/07/2023 00:00 16.72 6 28/07/2023 00:00 16.72 7 28/07/2023 00:00<br>8 28/07/2023 00:00 16.72 16.72 9 28/07/2023 00:00 16.72 10 28/07/2023 00:00 16.72 11 28/07/2023 00:00 16.72 12 28/07/2023 00:00 16.71

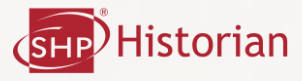

*C o n t i n u e d*

*When 'Google Chart' is selected, the data is shown as a trend. This option requires Internet Access.*

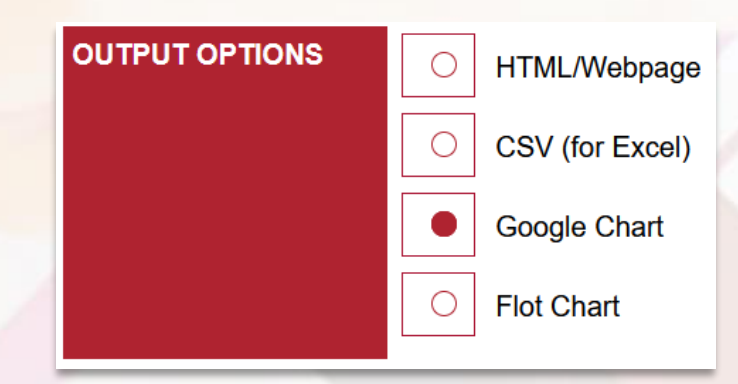

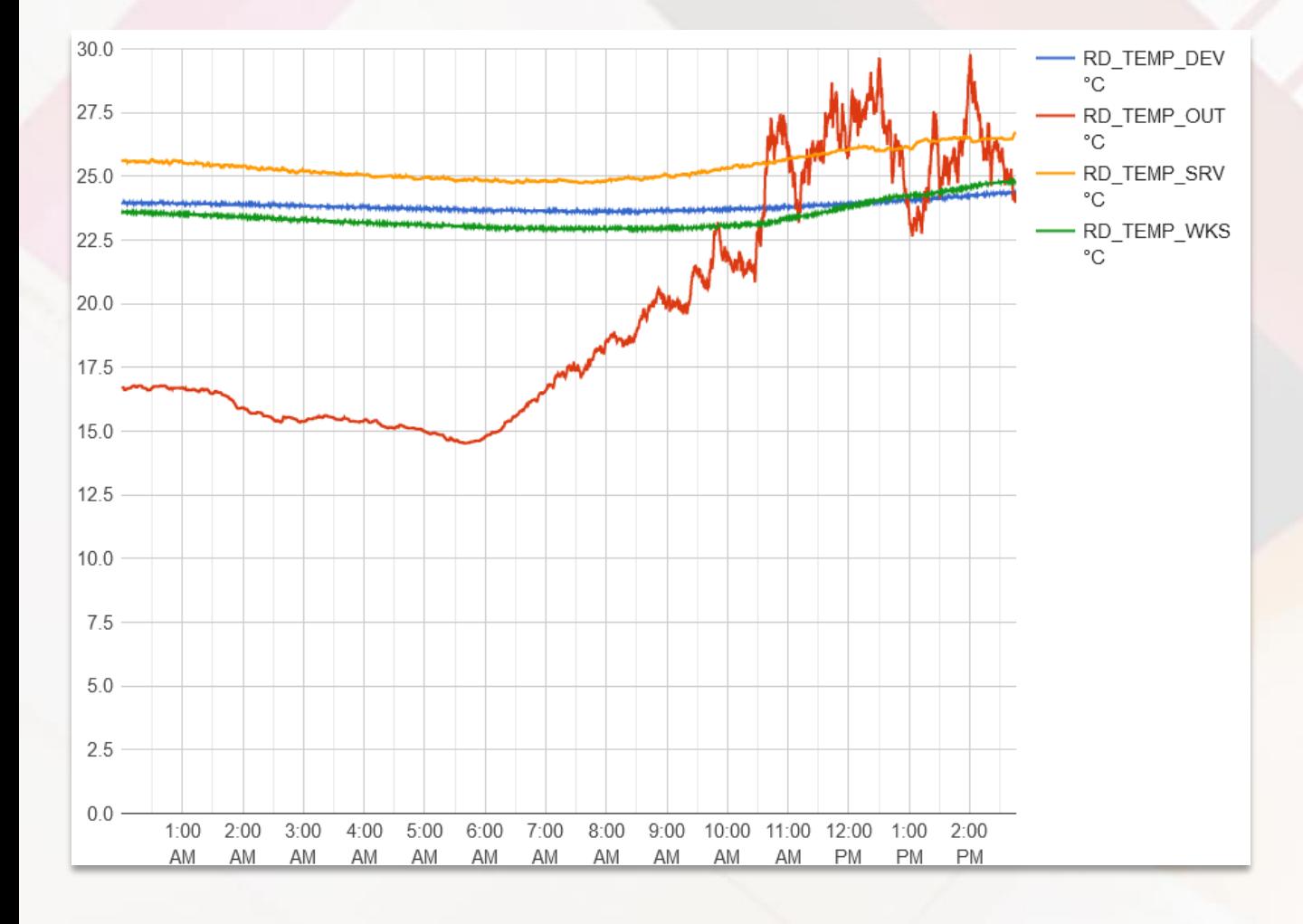

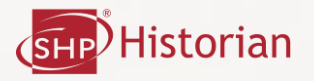

*C o n t i n u e d*

*When 'Flot Chart' is selected, the data is shown as a trend.*

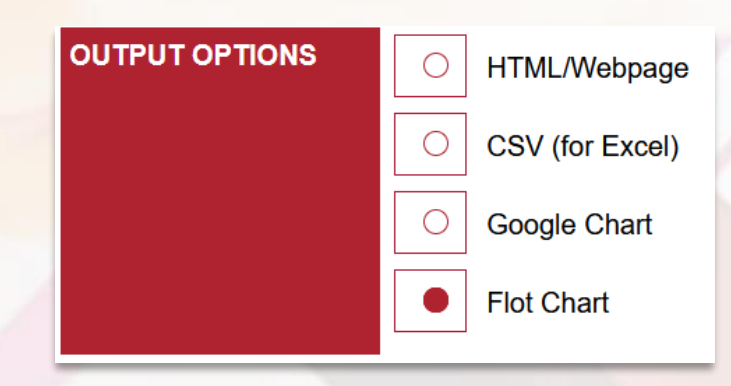

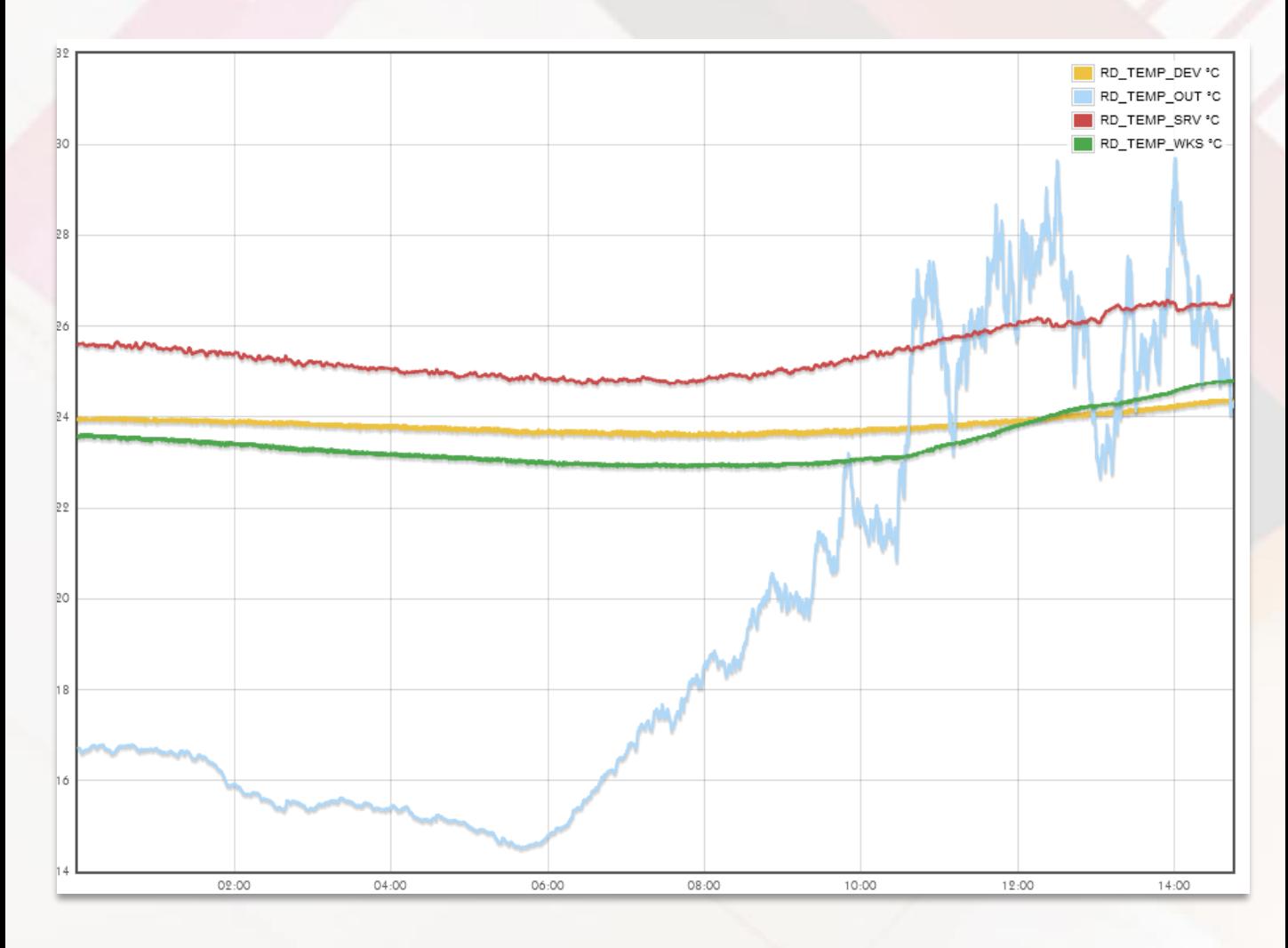

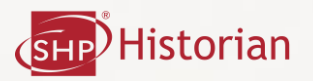

## Tag Settings

*When 'Tag Settings is selected, you can set up parameters for process values.*

# **Tag Settings**

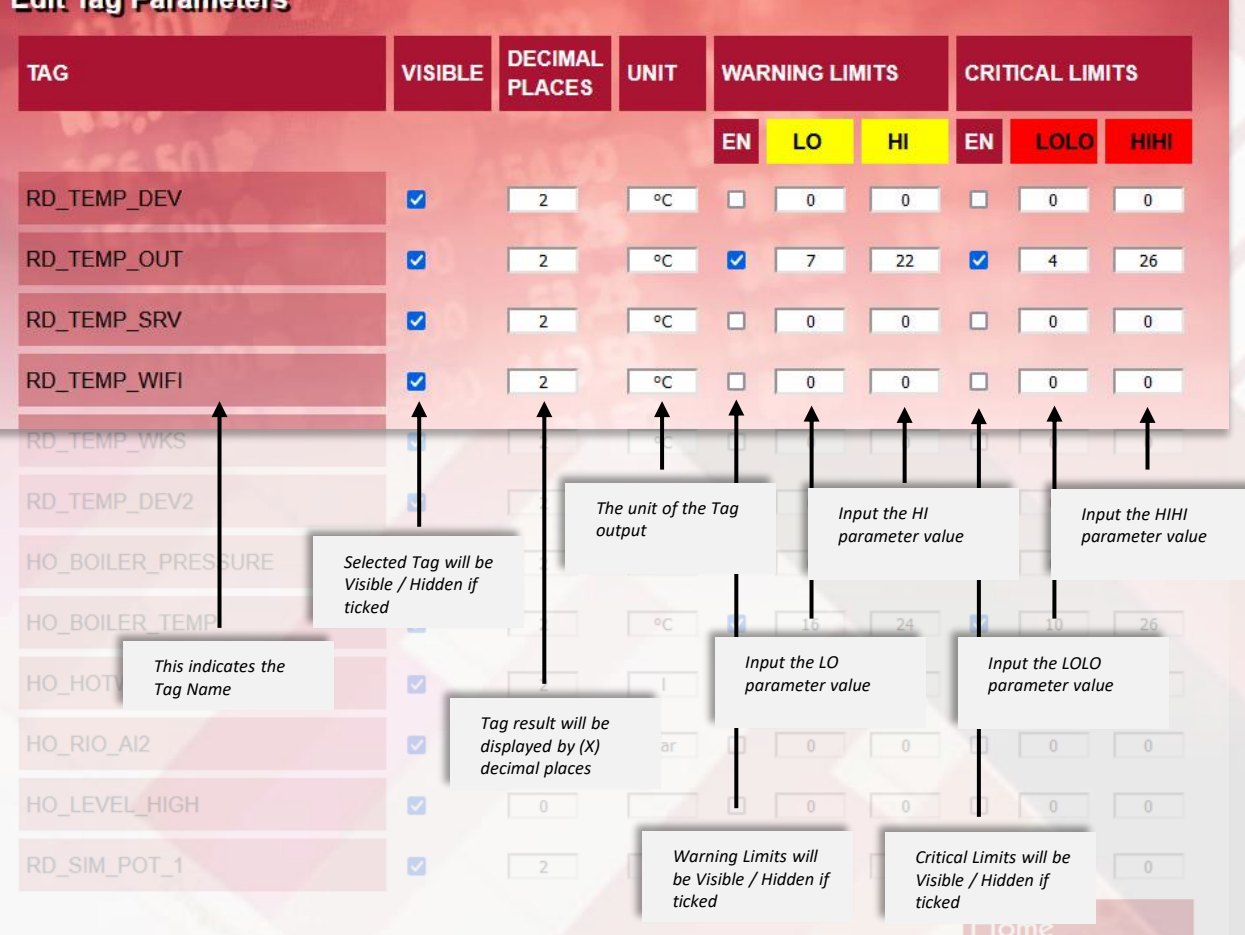

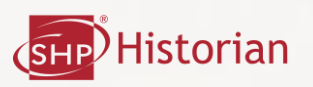

*This shows the DeltaV System Events. Once data is entered into the 'Filter Events' section, the user clicks the 'Filter Button' to filter the events down in the 'Event List'.*

*Filter Event Options*

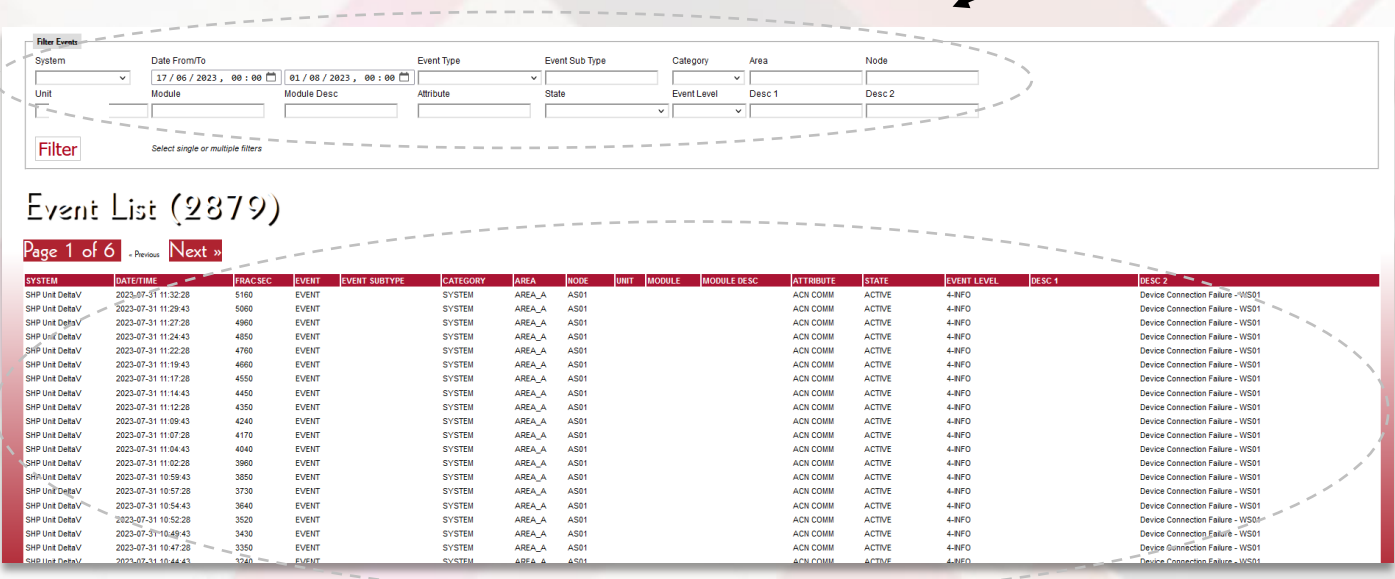

*Filtered Event Results*

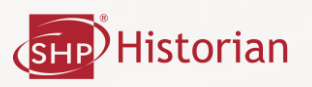

#### Filter Events

*Filter Events shows specific event data depending on the filter settings inputted.*

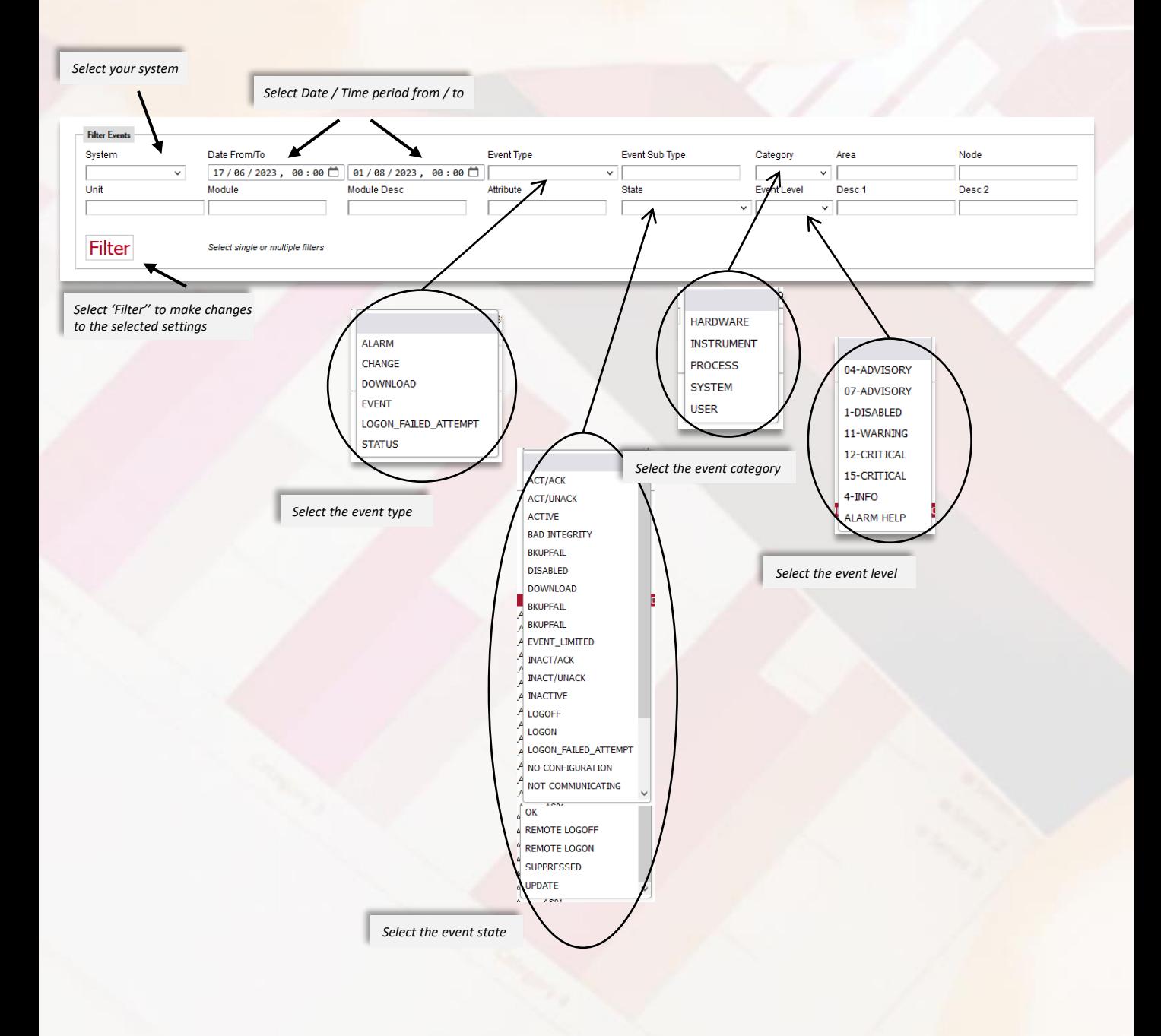

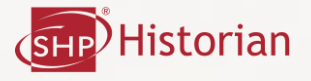

EVENT<br>EVENT<br>EVENT<br>EVENT<br>EVENT<br>EVENT<br>EVENT

4170<br>4040<br>3960<br>3850<br>3730<br>3640<br>3520

### Filter Events

*C o n t i n u e d*

*This is a basic example of how to get filtered results.*

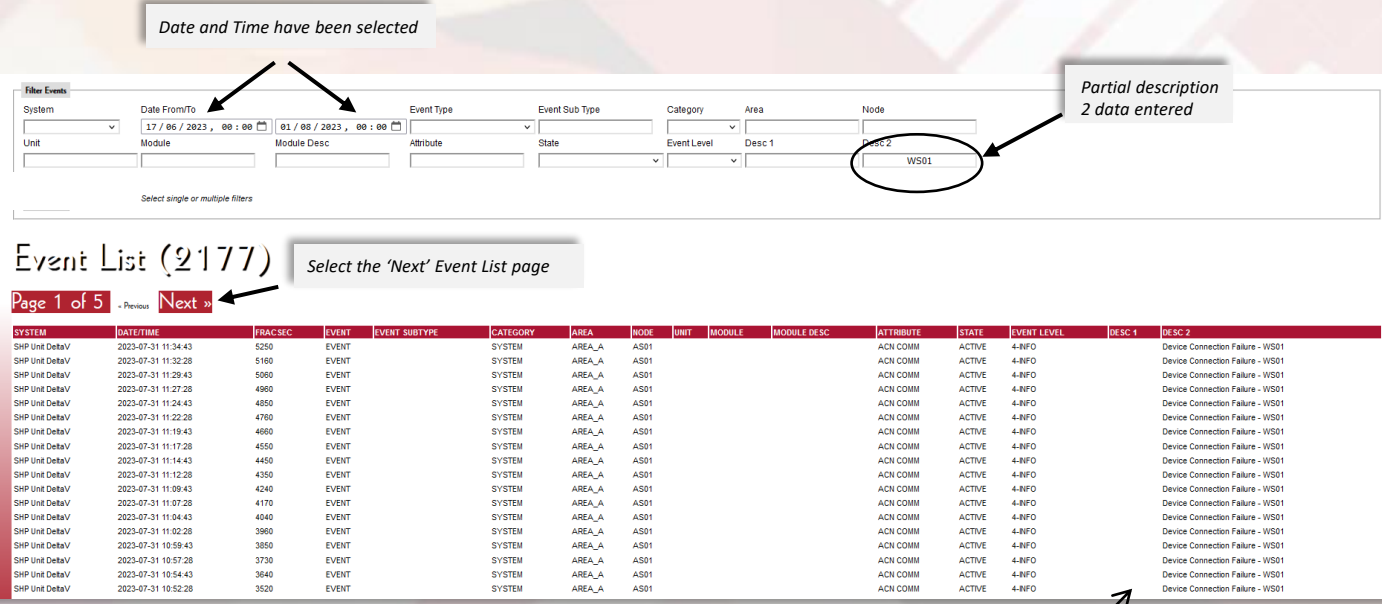

AREA\_A<br>AREA\_A<br>AREA\_A<br>AREA\_A<br>AREA\_A<br>AREA\_A<br>AREA\_A AS01<br>AS01<br>AS01<br>AS01<br>AS01<br>AS01

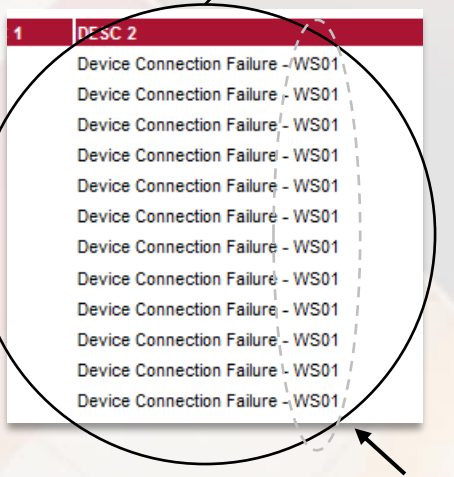

ACTIVE<br>ACTIVE<br>ACTIVE<br>ACTIVE<br>ACTIVE<br>ACTIVE<br>ACTIVE

*Shows filtered results for WS01 only*

Device Co

ion Failure - WSO' ction Failure - WSO' ion Failure - WSO

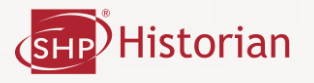

#### Filter Events

*C o n t i n u e d*

#### *This is a basic example of different filters selected.*

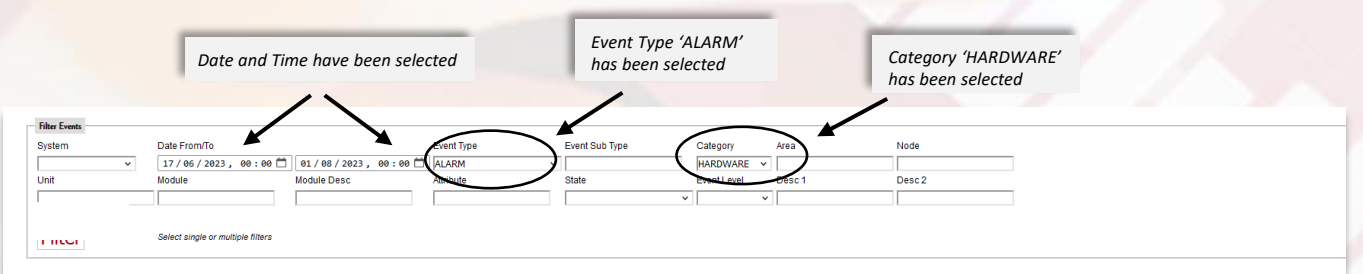

#### Event List (285)

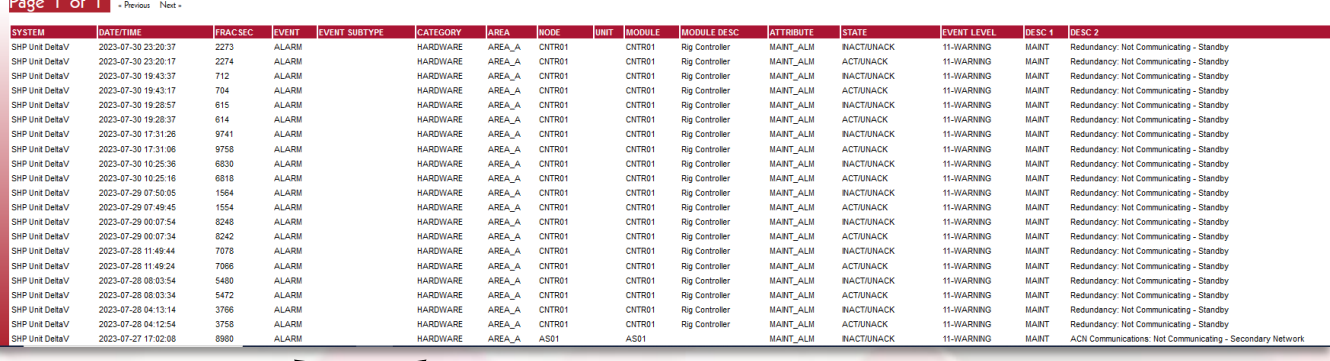

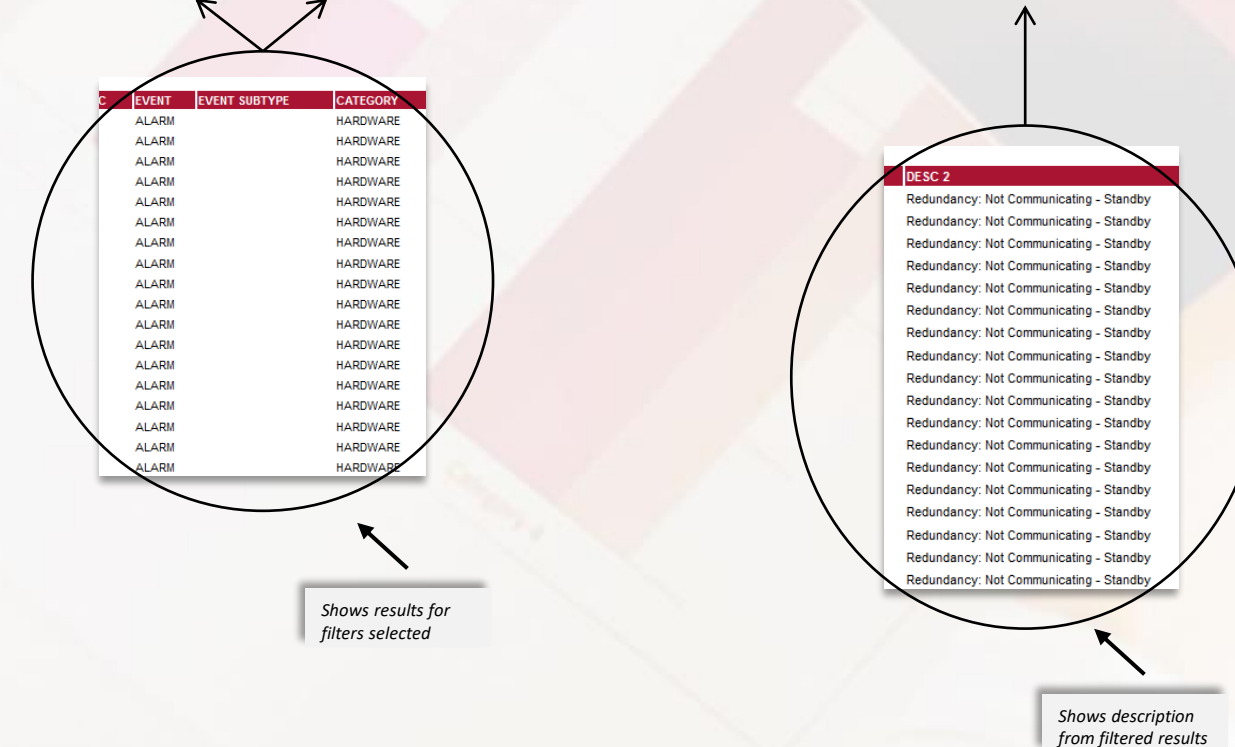

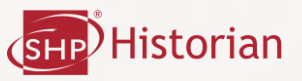

SHP® i-View® *Never lose sight of your plant, right from the palm of your hand.*

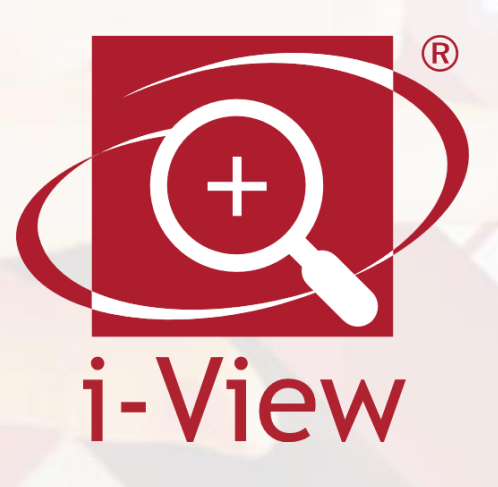

By simply using the app on your android phone you can see the live process data instantly whilst away from your desk.

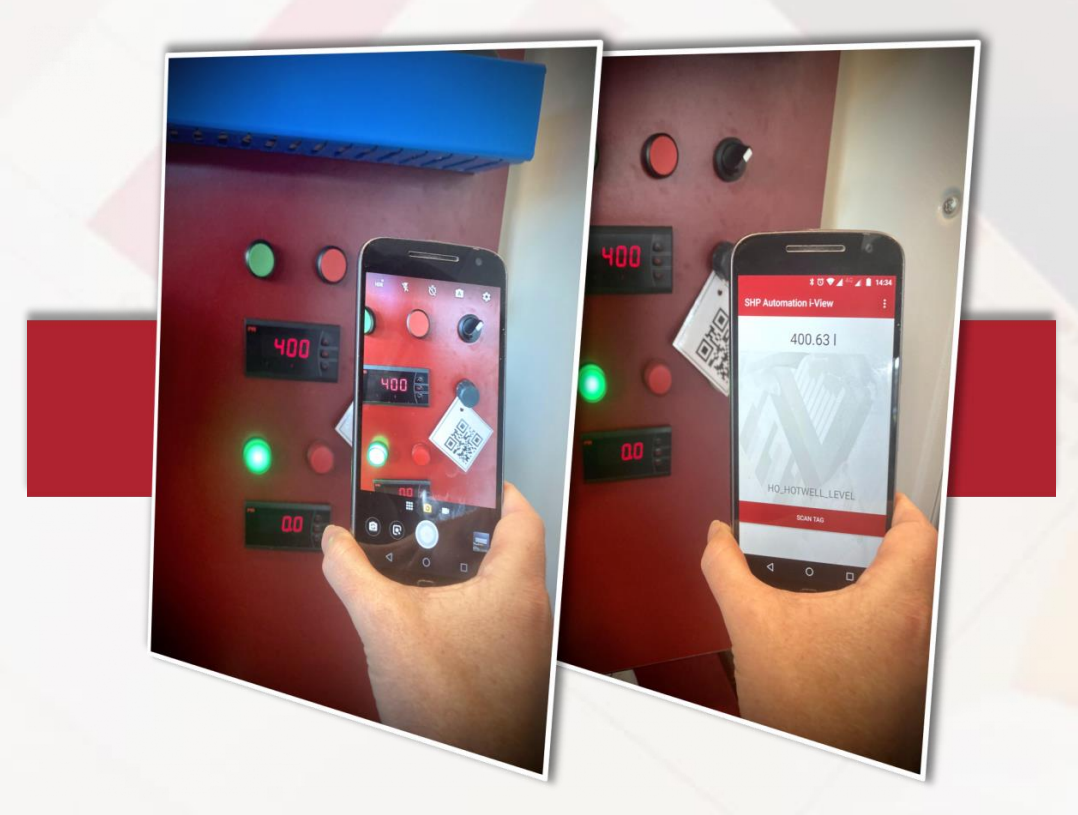

The SHP® i-View App will be available on Android Devices. Android is a trademark of Google LLC.

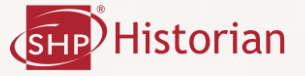

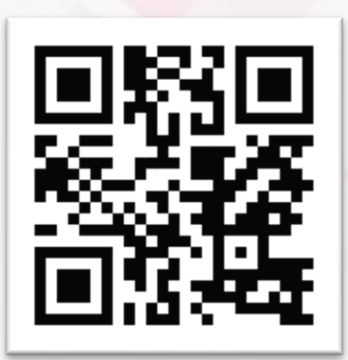

*Visit www.shpautomation.com for more information scan the QR code to open the website* **Tel: 01925 717444**

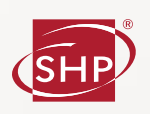

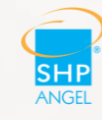

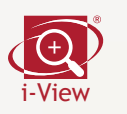

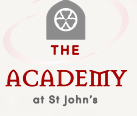

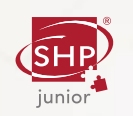

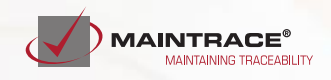